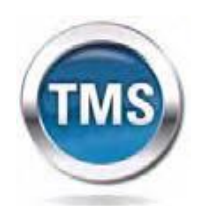

**Talent Management System**

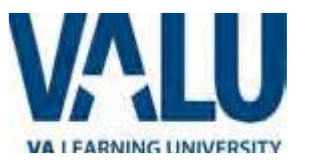

# **User Job Aid: Create New non-VA User Record** WEBSITE: **[WWW.TMS.VA.GOV](http://www.tms.va.gov/)**

#### **Purpose**

The purpose of this job aid is to guide users through the step-by-step process of creating the Create New User tool in the VA TMS. In this job aid you will learn how to:

- A. Create New User Record 9 Steps
- B. Complete Required Training 6 Steps

# **Task A. Create New User Record**

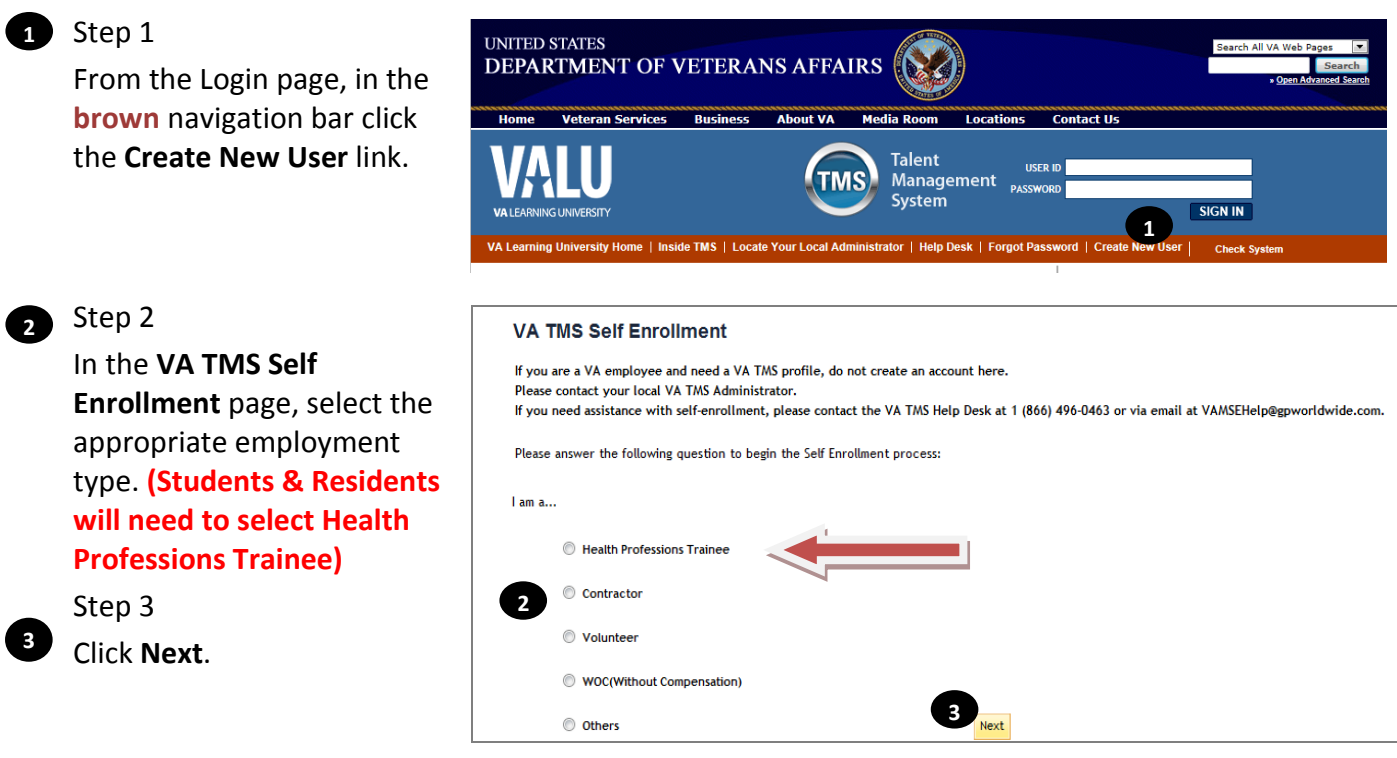

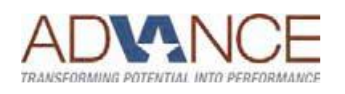

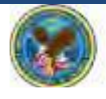

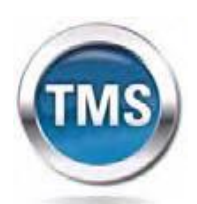

Step 4

**4**

**Step 5**.

Step 4a

Step 4b

Step 4c

**4c**

**4b**

**4a**

click **Allow**.

your Social Security

**Talent Management System**

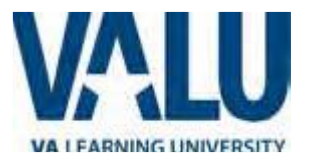

#### Note: Fields marked with \* are re **My Account Information** In **My Account Information** section, fill in all required . The length of the password must be between 8 and 12 characters. . The password must contain the following types of characters: fields as noted by the red 1. English lowercase letters. asterisk, taking care to type 2. English uppercase letters. 3. Arabic numerals $(0,1,2,...9)$ . accurately when entering 4. Non alphanumeric special characters (!@#\$%^&\*()-\_+={}[]<>?/"";:\|) • Characters cannot be repeated more than twice in a row. The password cannot contain user name(login ID). . The password cannot contain users first name and last name. Number, e-mail address, • The password cannot be the same as any of the previous 3 passwords. . The password cannot contain 6 or more characters in a row from the previous password. and legal name; proceed to . Password cannot be same as the E-Signature PIN.  $P<sub>2</sub>$ \* Re-enter Password: \* Security Question : \* Security Answer: If you are a foreign national, \* Re-enter Security Answer click the **click here** link.  $*$  SSN: (If you are foreign national and do not have an SSN please click here) **4a** \* Re-enter SSN : \* DOB (MM/DD/YYYY) : If there is a security pop-up \* Legal First Name: \* Legal Last Name : Middle Name(Optional) : \* Email Address : \* Re-enter Email Address : In the email pop-up add any

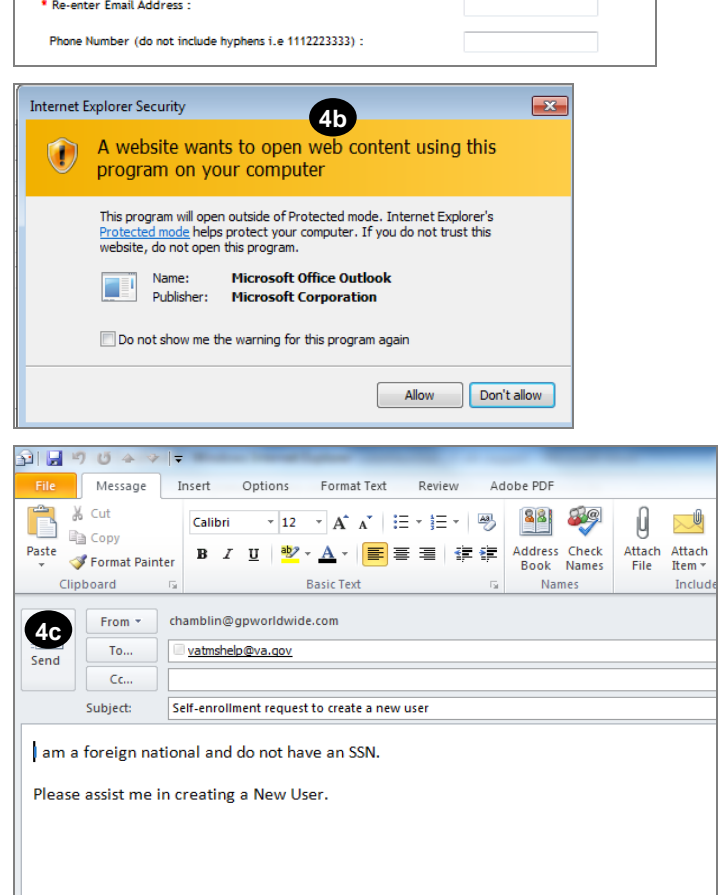

**4**

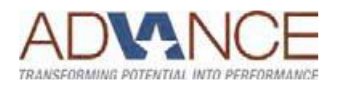

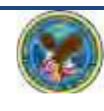

# additional information to

assist the Admin like your name and contact information and click **Send**.

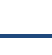

**- 2 -**

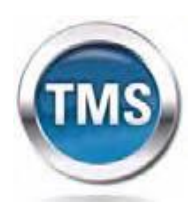

**Talent Management System**

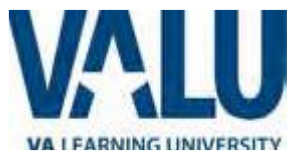

#### Step 5 **5**

In **My Job Information** section, fill in all required fields as noted by the red asterisk, entering the data provided by your VA point of contact where appropriate. **(VHA is the organization)**

# **FOR FRESNO:**

VA Location Code: **FRE** POC: Lisa Kraft POC Email: [lisa.kraft2@va.gov](mailto:lisa.kraft2@va.gov)

# POC Phone: 5592256100 ext 4308

### **HIPPA Training IS Required**

#### Step 6

**6**

**7**

If you are required to take training on the Health Insurance Portability and Accountability Act (HIPPA), click the box.

#### Step 7

Click **Submit** .

# Step 8 **8**

From the congratulations page, note your VA TMS USER ID for future use.

#### Step 9 **9**

Click **Continue** .

### **My Job Information**

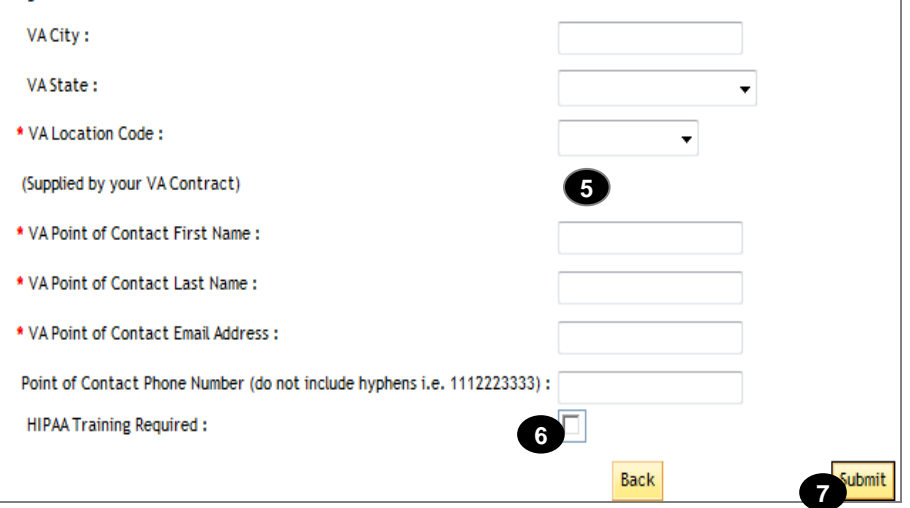

#### **VA TMS Self Enrollment**

Congratulations! You have successfully created a profile in the VA TMS. Please copy down the User ID indicated below. You will need it if you ever need to log in to the VA TMS in the future. Your VA TMS User ID is sample.john1105

To access your mandatory training content, click on the Continue button.

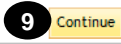

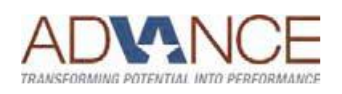

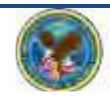

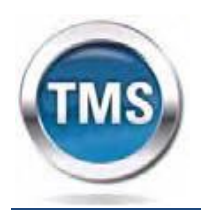

**Talent Management System**

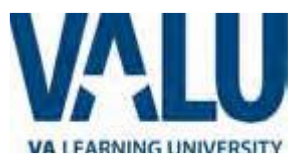

# **Task B. Complete Required Training**

# **1** Step 1

From the Home page, hover over item in your To Do List to display the pop-up menu.

# Step 2 **2**

Click Go to Content.

#### Step 3 **3**

Complete training per instructions.

### Step 4 **4**

On the Online Content Structure page, click the Completed Work link.

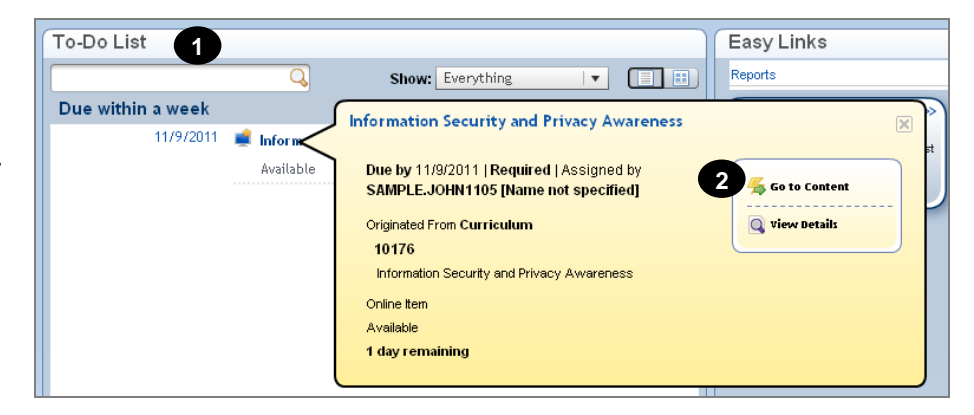

### **Online Content Structure**  $\odot$  Help VA Privacy and Information Security Awareness and Rules of Behavior VA 10176 Revision: 2/8/2007 10:53 AM America/New York Do not close this page or navigate from this page while you are working with online content. Some content may rely on this window to save your progress. When you have completed the content, you can relaunch the content or use the menus or the links below to navigate elsewhere. **4**<br>Home | Completed W Launch Again

# Step 5 **5**

From the Completed Work page, hover over the title of the completed training to display the pop-up menu.

# Step 6 **6**

Click Print Certificate.

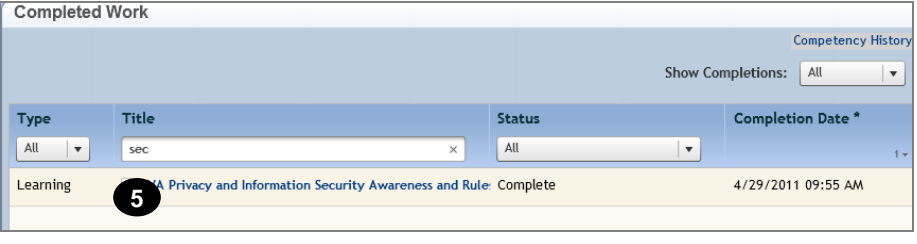

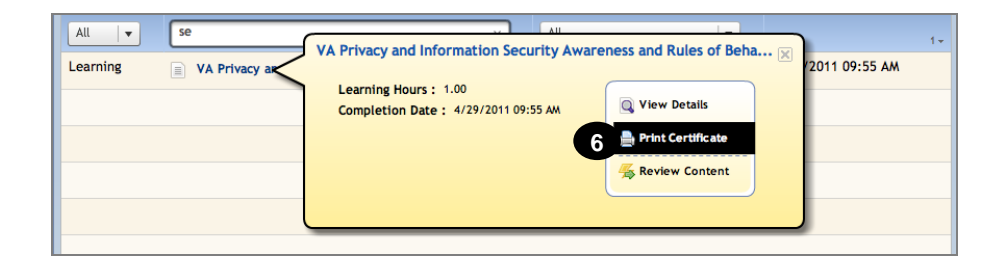

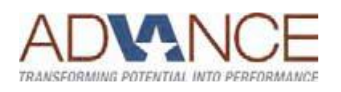

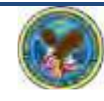